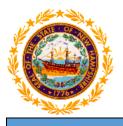

# STATE OF NEW HAMPSHIRE DEPARTMENT OF HEALTH AND HUMAN SERVICES

New Hampshire Medicaid Program

# NH Medicaid Non-Billing ORP Provider Enrollment Instructions

Completing the Non-Billing ORP Provider Enrollment Application

www.nhmmis.nh.gov

- Select "Enrollment" under Quick Links
- > Additional assistance is located in the blue "Help" hyperlink at the top of each page
- Please prepare all documentation needed for this application by first referring to the Required Enrollment Documents to Upload with New Applications document located in the "Documents and Forms" quick link on the NHMMIS home page

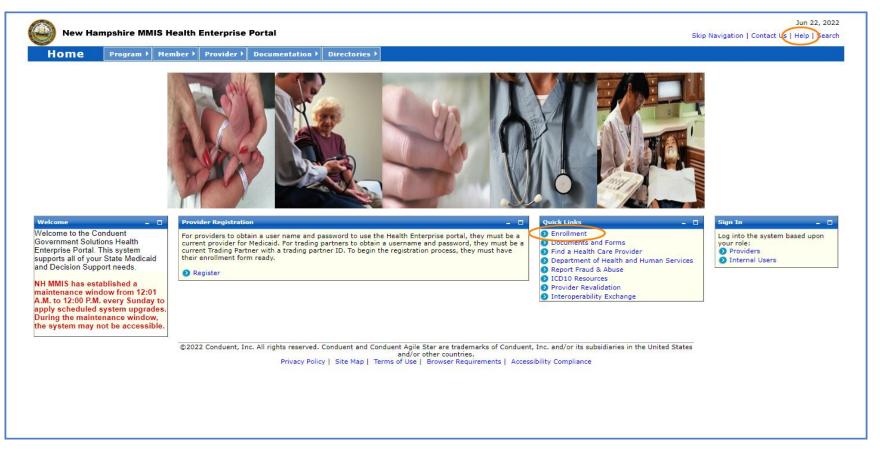

#### Select the "Non-Billing ORP Provider Enrollment" link

NOTE: You can also check the status of an application on the below page by entering the Application Tracking Number (ATN) in the Application Status section and selecting "Submit"

NOTE: To return to a partially completed application, enter the ATN and SSN in the Recall Provider Application section and select "Submit"

| New Hampshire MMIS Health Enterprise Portal                                                                                                    | Skip Navigation   Contact Us   Help   S                                                                                                    |
|----------------------------------------------------------------------------------------------------|----------------------------------------------------------------------------------------------------|
| Home Program Member Provider Documentation Directories                                                                                                    |                                                                                                    |
| ovider Enrollment                                                                                                    | Print   Help -                                                                                                    |
| Required Field                                                                                                    |                                                                                                    |
|                                                                                                    |                                                                                                    |
| Become a Billing Provider<br>f you would like to become a Billing Provider for New Hampshire Medicaid, please complete the appropriate<br>inline application. If you are a billing group or individual applying with a Federal Employer Identification                                                          | Application Status           To check the status of your New Hampshire Title XIX Program Provider or Trading Partner Application, use your Application Tracking # and click the SUBMIT button. |
| Jumber (FEIN), please select the <i>Group Provider Enrollment</i> link below.<br>f you are an Individual billing provider that does not have an FEIN and would be applying with your Social<br>security Number (SSN), please select the <i>Individual Billing Provider Enrollment</i> link below.               | *Application Tracking #                                                                                                    |
| f you have questions, please contact Provider Enrollment at (603) 223-4774 or (866) 291-1674, Monday                                                                                                    | Recall Provider Application                                                                                                    |
| hrough Friday, 8 am - 5 pm EST.                                                                                                    | To recall an application that you have partially completed, enter your Application Tracking Number, and SSN / FEIN and click the SUBMIT button.                                                |
| Instructions                                                                                                    | *Application Tracking #                                                                                                    |
| Group Provider Enrollment                                                                                                    | Scott Free                                                                                                    |
| Individual Billing Provider Enrollment                                                                                                    | *SSN/ FEIN                                                                                                    |
| Become a Non-Billing Provider                                                                                                    | Submit                                                                                                    |
| f you would like to become a Non-Billing Provider for New Hampshire Medicaid, please complete the<br>ppropriate online application.                                                                                                    | Recall Trading Partner Application                                                                                                    |
| Ion-Billing Individual Rendering Providers are providers who, through an affiliation with a billing provider,<br>ender services for New Hampshire Medicaid members. Please select the <i>Non-Billing Rendering Provider</i><br>inrollment link below.                                                           | To recall an application that you have partially completed, enter your Application Tracking Number and SSN / FEIN and click the SUBMIT button.                                                 |
| Non-Billing Individual Ordering/Referring/Prescribing (ORP) Providers are providers who enroll for the sole<br>ourpose of ordering, referring or prescribing supplies, services and/or pharmaceuticals for New Hampshire<br>tedicaid members. Please select the Non-Billing ORP Provider Enrollment link below. | *Application Tracking #<br>*SSN/FEIN                                                                                                    |
| f you have questions, please contact Provider Enrollment at (603) 223-4774 or (866) 291-1674, Monday<br>hrough Friday, 8 am - 5 pm EST.                                                                                                    | Submit                                                                                                    |
| FAQ                                                                                                    |                                                                                                    |
| Instructions                                                                                                    |                                                                                                    |
| Non-Billing Rendering Provider Enrollment Non-Billing ORP Provider Enrollment                                                                                                    |                                                                                                    |
|                                                                                                    |                                                                                                    |
| Become a Trading Partner                                                                                                    |                                                                                                    |
| f you would like to become a Trading Partner (EDI) to electronically exchange data with New Hampshire<br>tedicaid, please complete the online Trading Partner application. Select the <i>Trading Partner Enrollment</i> link<br>elow.                                                                           |                                                                                                    |
|                                                                                                    |                                                                                                    |
| f you have questions, please contact Provider Enrollment at (603) 223-4774 or (866) 291-1674, Monday<br>hrough Friday, 8 am - 5 pm EST.                                                                                                    |                                                                                                    |
| hrough Friday, 8 am - 5 pm EST.<br>FAQ                                                                                                    |                                                                                                    |
| hrough Friday, 8 am - 5 pm EST.                                                                                                    |                                                                                                    |

Please read the following information and select "Enroll as Non-Billing ORP Provider"

NOTE: Fingerprint-based Criminal Background Check (FCBC) Notification is based on the risk level of the provider type, and the provider will be notified by DHHS if required

| Home Program Membe                                       | er Provider                                                                                                    | Documentation                                                                                                    | Directories                                                                                                    |                                                                                                    |
|----------------------------------------------------------|----------------------------------------------------------------------------------------------------|----------------------------------------------------------------------------------------------------|----------------------------------------------------------------------------------------------------|----------------------------------------------------------------------------------------------------|
| -Billing ORP Provider Enrollment Instru<br>equired Field | ctions                                                                                                    |                                                                                                    |                                                                                                    | Print   Help -                                                                                                    |
| Application Links<br>Instructions                        | Non Billing                                                                                                    | ORP Provider Enroll                                                                                                    | ment                                                                                                    |                                                                                                    |
|                                                          | <ul> <li>This applic<br/>type of en</li> </ul>                                                                                                    | ation is for the sole pu<br>ollment does not allow                                                                                                    | rpose of enrolling<br>/ NH Medicaid to r                                                                                                    | providers that order, refer or prescribe supplies, services and/or pharmaceuticals for New Hampshire Medicaid members.This<br>eimburse the applicant/provider for services provided.<br>complete a separate Enrollment Application for each provider type.                                                                                                    |
|                                                          | <ul> <li>After comp<br/>recall a participation</li> <li>After comp<br/>and follow</li> <li>Data fields</li> <li>For all date</li> <li>Print, sign,</li> <li>Additional</li> <li>Partially comparison</li> </ul> | rtially completed applied<br>leting each page of yo<br>the steps to validate y<br>marked with an asteri<br>e fields, use the date for<br>scan and upload the s<br>options for other requi | ntifying Informatic<br>cation. Retain this<br>ur application, firs<br>our application.<br>isk (*) are manda<br>ormat (mm/dd/yy<br>signature page in f<br>red documentatio<br>hat are saved but | on", click the SAVE button at the bottom of the page. The system will return an Application Tracking Number that can be used to<br>tracking number for future access to the application.<br>It click the SAVE button at the bottom of the page, then click the CONTINUE button to continue through the application process<br>tory for application processing.<br>yy) unless otherwise indicated.<br>the <b>Signature Page</b> section.<br>In to be scanned and uploaded are available at the end of the application.<br>not yet submitted may be retrieved by using the Application Tracking Number (ATN) to recall the application. |
|                                                          | The Affordabl<br>Medicaid prov<br>Durable Medi                                                                                                    | e Care Act (Section 64<br>riders identified as higl<br>cal Equipment, have b                                                                                                    | 01), under 42 CFR<br>h-risk per 42 CFR<br>een sanctioned wi                                                                                                    | R 455.434, identifies Medicaid providers whose owners are required to submit fingerprint-based criminal background checks. The<br>455.450 are owners with a 5% or more direct or indirect ownership interest, providers that deliver home health services,<br>thin the past 10 years or have an existing State Medicaid Plan qualifying overpayment. For more information please go to<br>ttps://www.dhhs.nh.gov/bii/pi.htm.                                                                                                    |
|                                                          | ©2022 Conduent,                                                                                                    | Inc. All rights reserve                                                                                                    | d. Conduent and (                                                                                                    | Conduent Agile Star are trademarks of Conduent, Inc. and/or its subsidiaries in the United                                                                                                    |
|                                                          |                                                                                                    | Privacy Policy                                                                                                    | Site Map   Ter                                                                                                    | States and/or other countries.<br>ms of Use   Browser Requirements   Accessibility Compliance                                                                                                    |

# **Identifying Information – Section 1**

**NOTE**: The left side of the application will show the links to each section of the application, as well as instructions for each section.

- 1. Service Authorization Letters are sent to your provider inbox. If you would like this changed, contact NH Medicaid Provider Relations Call Center at 866-291-1674
- 2-4. Enter the Provider's Name
- 5. Select a Suffix from the drop-down list, if applicable
- 6. Select a Title from the drop-down list, if applicable
- 7. Enter the Provider's Date of Birth
- 8. Select Male or Female
- 9. Select Yes or No
- 10. Enter the Provider's SSN
- 11. Select Yes or No NOTE: If you select yes, the field will expand, and you will be required to enter your current or previous Provider Number
- Once all required fields are completed, select "Save" and your Application Tracking Number (ATN) will be displayed in a red message at the top of the screen NOTE: Note this number somewhere as you will need it to check the status of the application or recall the application

| Identifying Information                                                                                                    |   | Print   Help 🗕 🗆                                                                                                    |
|----------------------------------------------------------------------------------------------------|---|----------------------------------------------------------------------------------------------------|
| * Required Field                                                                                                    |   |                                                                                                    |
| Application Links<br>Application Tracking Number -<br>Instructions<br>Identifying Information<br>Licensure / Certification<br>Provider Identifier Number                                                                                                    |   | SA Waiver Medium<br>*Requested Delivery Media for SA Letters<br>Inbox® Mail<br>Letters will be sent to your provider mailing address. If this will create a provider hardship please contact Provider Relations.                                               |
| Service Location     Exclusion / Sanction     Signature Page Help Name                                                                                                    |   | Identifying Information- Section 1         *Last Name       *First Name       MI       Suffix       Title         (2)       (3)       (4)       (5)       (6)       (7)         *Date of Birth       (7)       (9)       (10)       (10)       (10)       (10) |
| The name you enter will be used in all<br>searches and on all correspondence.<br><u>Date of Birth</u><br>Enter as MM/DD/YYYY, MM-DD-YYYY,<br>MMDDYYYY or click the Calendar icon to<br>choose a date.<br><u>SSN</u>                                                                                                    | ¢ | *Gender<br>Male Female 8 *May gender information be shared with members? 9<br>SSN is equivalent to Provider Tax Identification Number(TIN).<br>*SSN<br>10                                                                                                    |
| Enter as 9 digits with or without dashes.<br>Click the <b>Save</b> button at the bottom of                                                                                                    |   | Note: The applicant's SSN will be linked to a NH Medicaid Provider Number. This SSN must be for the Individual Provider whose information is provided on this application.                                                                                     |
| Click the Save putton at the portom of<br>the page to validate the page content and<br>save the information. Click<br>the <b>Continue</b> button to move to the next<br>step. If you choose to <b>Exit Application</b> ,<br>please save and note the Tracking<br>Number or print this page so you can<br>make updates to this application at<br>another time. | < | Current/Previous NH Medicaid Provider #                                                                                                    |
| For additional Enrollment Help, click<br>the <b>Help</b> link on the blue bar at the top of<br>this form.                                                                                                    |   |                                                                                                    |

Select "Continue" to move to the next section

# Licensure / Certification – Section 2

1. Select your "Provider Type" from the drop-down menu

2. Select "Add Licensure/Certification" to add a License or Certification NOTE: Please refer to your state's Office of Professional Licensure and Certification (OPLC) for licensing information

- A. Select License or Certification
- B. Enter the License Number or Certification Number
- C. Select a License or Certification Agency from the drop-down list
- D. Enter the License or Certification Effective Date
- E. Enter the License or Certification Expiration Date
- F. Select the License or Certification State from the drop-down list
- G. Select "Save"
- 3. Select "Add Specialty" if applicable and enter the appropriate fields
- 4. The Taxonomy code is required for all individual providers. Select "Add Taxonomy" to expand the field and enter the requested information. TIP: You can find your taxonomy information on your NPI, which can be located on the NPI Registry website: <u>https://npiregistry.cms.hhs.gov/</u>
  - A. Enter your 10-digit taxonomy code

Provider Type

- B. Enter the Begin Date of the taxonomy NOTE: This date should be the enumeration date that is listed on your NPI
- C. Taxonomies do not expire, so enter the end date of 12/31/9999
- D. Select "Save"

|                                                                                            | cation - Section 2                                                             |                                    |                                              |                                |                                                   |
|--------------------------------------------------------------------------------------------|--------------------------------------------------------------------------------|------------------------------------|----------------------------------------------|--------------------------------|---------------------------------------------------|
| he license must be fo                                                                      | pertaining to your current licensure a<br>or the state in which services are i | nd/or certification.<br>rendered.  |                                              | (2)                            | Add Licensure / Certificat                        |
| icensure and Certif                                                                        |                                                                                |                                    |                                              | Ŭ                              |                                                   |
| License # 🗘                                                                                | Certification # 🗢                                                              | State 🗘                            | Effective Date 🗘                             | Expiratio                      | n Date 🗘                                          |
|                                                                                            |                                                                                |                                    |                                              |                                | $\sim$                                            |
| dd Licensure and Ce                                                                        | rtification                                                                    |                                    |                                              |                                | G Save   Reset   Car                              |
| Are you adding License                                                                     | Certification information?                                                     |                                    |                                              |                                |                                                   |
| OLicense OCertificatio                                                                     |                                                                                |                                    |                                              |                                |                                                   |
| *License #                                                                                 |                                                                                | *Licensing Agency                  | ×                                            |                                |                                                   |
|                                                                                            |                                                                                | U                                  | Ť                                            |                                |                                                   |
| *Effective Date                                                                            |                                                                                | *Expiration Date                   |                                              | *State<br>(F) New Hampshire ✓  |                                                   |
|                                                                                            |                                                                                |                                    |                                              | <u> </u>                       |                                                   |
|                                                                                            |                                                                                |                                    |                                              |                                |                                                   |
| Specialty                                                                                  |                                                                                |                                    |                                              |                                |                                                   |
|                                                                                            |                                                                                | a based certified. A specialty re- | avises completion of the per-                |                                | d beaud contification                             |
|                                                                                            | for all the specialties for which you a                                        | re board certified. A specialty re | quires completion of the app                 | propriate residency program an | d board certification.<br>3 Add Specie            |
| Specialty List                                                                             |                                                                                |                                    |                                              | propriate residency program an | 3 Add Specia                                      |
| Specialty List                                                                             | for all the specialties for which you a                                        |                                    | quires completion of the app<br>ert Agency 🗢 | propriate residency program an | d board certification<br>3 Add Specie<br>State \$ |
| Specialty List                                                                             |                                                                                |                                    |                                              | propriate residency program an | 3 Add Specia                                      |
| Specialty List<br>Specialty 🖨                                                              |                                                                                |                                    |                                              | propriate residency program an | 3 Add Specia                                      |
| Specialty List<br>Specialty 🖨                                                              |                                                                                |                                    |                                              | propriate residency program an | 3 Add Speck                                       |
| Specialty List<br>Specialty 🗘<br>Taxonomy                                                  |                                                                                | c                                  |                                              |                                | 3 Add Speck                                       |
| Specialty List<br>Specialty 🗘<br>Taxonomy                                                  |                                                                                |                                    |                                              | propriate residency program an | 3 Add Speck                                       |
| Specialty List<br>Specialty 🗘<br>Taxonomy                                                  |                                                                                | c                                  |                                              |                                | 3 Add Speck                                       |
| Specialty List<br>Specialty \$<br>Taxonomy<br>Taxonomy \$                                  |                                                                                | c                                  |                                              |                                | 3 Add Speck                                       |
| Specialty List<br>Specialty \$<br>Taxonomy<br>Taxonomy \$                                  | Cert # \$                                                                      | Begin Date 🗘                       |                                              | End Date 🗘                     | 3 Add Speck                                       |
| Taxonomy<br>Add Taxonomy<br>Taxonomy<br>Taxonomy<br>Add Taxonomy<br>Taxonomy (10 digits/al | Cert # \$                                                                      | c                                  |                                              |                                | 3 Add Spec                                        |

### **Provider Identifier Number – Section 3**

**NOTE:** Refer to the image on the following page regarding the below numbered instructions

- 1. Select "Add NPI"
  - A. Enter your 10-digit NPI number TIP: You can find your NPI information on the NPI Registry website: <u>https://npiregistry.cms.hhs.gov/</u>
  - B. Select "Save"
- 2. Disclose Medicaid information for other states that you are enrolled with
  - A. Select Yes or No. If selecting Yes, an expanded view with options for B and C will appear
  - B. Select the additional state that you are enrolled as a Medicaid provider in.
  - C. Select the right arrow to move the selected state from the Available box to the Selected box. You can also select a state from the Selected box and use the left arrow to move it back to the Available box **NOTE**: You can add multiple states to the Selected box as necessary
  - D. Select Yes or No. If selecting Yes, an expanded view with options for E and F will appear
  - E. Click the dropdown and select the state you've revalidated with within the last 5 years
  - F. Select Yes or No
- 3. Select "Add Medicare" if you are Medicare enrolled and have an assigned Medicare ID NOTE: If you have multiple Medicare numbers, repeat this step
  - A. Enter your Medicare number
  - B. Check off all Parts that apply
  - C. Select "Save"

4. Select "Add History" if you have any former Medicare IDs to enter NOTE: If you have multiple former Medicare IDs, repeat this step

- A. Enter your previous Medicare number
- B. Select a Carrier/Intermediary from the drop-down list
- C. Check off all Parts that apply
- D. Select "Save"
- Select "Save" at the bottom of the section, then select "Continue" to move to the next section

| Provider Identifier Number- Section 3                                                                                     |                                        |
|----------------------------------------------------------------------------------------------------|----------------------------------------|
| National Provider Identifier (NPI)                                                                                        |                                        |
|                                                                                                    |                                        |
| NPI 🗘                                                                                                    |                                        |
|                                                                                                    |                                        |
|                                                                                                    |                                        |
| Add NPI B Save   Cancel                                                                                                   |                                        |
| *NPI                                                                                                    |                                        |
| A                                                                                                    |                                        |
| Other State Medicaid Program Information                                                                                  |                                        |
|                                                                                                    |                                        |
| *Are you currently enrolled as a Medicaid provider in another State?     ● Yes ○ No                                       |                                        |
| *Please select all states other than NH in which you are currently enrolled as a Medicaid provider.                       |                                        |
| Available C Selected                                                                                                    |                                        |
| Alabama<br>Alaska A                                                                                                    |                                        |
| Arizona 🔤 🗖                                                                                                    |                                        |
| B Arkansas<br>California                                                                                                  |                                        |
| Colorado<br>Connecticut                                                                                                   | 2                                      |
| Delaware 🗸                                                                                                    |                                        |
| Florida                                                                                                    |                                        |
|                                                                                                    |                                        |
| *Have you revalidated with another state Medicaid program within the last 5 Years?                                        |                                        |
| *Please identify the state.                                                                                               |                                        |
| *Have you paid the application fee? O YesO No                                                                             |                                        |
|                                                                                                    |                                        |
| Medicare Crossover Payment- Section 3                                                                                     |                                        |
| Enter the current Medicare Number assigned to you as an individual practitioner. Do not include numbers assigned to group | Providers.                             |
| Medicare #                                                                                                    |                                        |
|                                                                                                    | 3 Add Medicare                         |
| Medicare # 🗘 Parts                                                                                                    | ÷                                      |
|                                                                                                    |                                        |
| Add Medicare #                                                                                                    | C Save Reset Cancel                    |
|                                                                                                    | Save Reset Cancer                      |
| *Medicare #                                                                                                    |                                        |
| (A)                                                                                                    |                                        |
| Please check all applicable Medicare Parts that pertain to Medicare crossover claims that you may submit.                 |                                        |
|                                                                                                    |                                        |
| Other Medicare Numbers                                                                                                    |                                        |
| For historical purposes, please list any former Medicare Provider#(s) and Carrier/Intermediary Name(s).                   | 4 Add History                          |
|                                                                                                    |                                        |
| Medicare # \$ Carrier/Intermediary Name \$                                                                                | Parts ≑                                |
|                                                                                                    |                                        |
| Add History                                                                                                    | D Save Reset   Cancel                  |
|                                                                                                    |                                        |
| *Medicare #                                                                                                    |                                        |
| (A)                                                                                                    |                                        |
| *Carrier/Intermediary Name B V                                                                                            |                                        |
|                                                                                                    |                                        |
| Please check all applicable Medicare Parts that pertain to Medicare crossover claims that you may submit.                 |                                        |
|                                                                                                    |                                        |
|                                                                                                    | Continue>> Save Ryset Exit Application |

# **Provider Identifier Number – Section 3**

#### Service Location Information – Section 4

NOTE: Maintenance of an accurate location address is a requirement of participating with NH Medicaid. Providers are responsible for keeping their addresses up to date. Additionally, physical mail to the mailing address on file is the primary method of communicating crucial updates from the Medicaid program to the provider.

NOTE: When entering the provider addresses, ensure you enter the Zip + 4 code to ensure proper claim mapping

- 1-5. Enter the primary Service Location physical address with the Zip +4 code NOTE: The address entered here should match what is entered on the Provider Participation Agreement (PPA) document
- 6. Select "Validate Address" to ensure the address is in proper postal format.
  - A. Select the appropriate address from the list NOTE: If none of the addresses are correct, select the Override option to accept the address that you entered
  - B. Select "Submit"
- 7. Select "Add Numbers" to add a phone and fax number for the service location
  - A. Enter the service location phone number NOTE: The phone number must be entered as a 10-digit number
  - B. Enter the service location fax number if applicable NOTE: The fax number must be entered as a 10-digit number
  - C. Select "Save"
- 8. Select "Add Contact Person" to add a service location contact person NOTE: Repeat this step if you need to add multiple contact persons

A-H. Enter the appropriate information for the service location contact person

I. Select "Save"

NOTE: The service location contact person should be someone who can respond to enrollment related issues for this location

NOTE: Please ensure any contact persons listed have their email address entered

**NOTE**: You should provide contact information for any staff who will need to be apprised of updates to the Medicaid program, including: billing, CFO/CEO, Medicaid administrators, etc. Please add all of these contacts and indicate their role

| Service Location Informat     | ion- Section 4                                                       |                                        |             |                   |            |                      |
|-------------------------------|----------------------------------------------------------------------|----------------------------------------|-------------|-------------------|------------|----------------------|
| *Primary Physical Address (P. |                                                                      |                                        |             |                   |            | 7 Add Number         |
|                               |                                                                      |                                        |             |                   |            | Add Humber           |
| Building, Suite #, etc        |                                                                      |                                        | Phone # 🗘   |                   | Fax # 🗘    |                      |
| 2                             |                                                                      |                                        |             |                   | No Data    |                      |
| *City                         | *State *Zip                                                          |                                        | -           |                   |            |                      |
|                               | 4 🗸 5                                                                |                                        | Add Numbers |                   | 0          | C Save Reset   Cance |
| County                        |                                                                      |                                        | *Phone #    |                   | Fax #      |                      |
|                               |                                                                      |                                        | A           |                   | В          |                      |
| Validate Address 6            |                                                                      |                                        |             |                   |            |                      |
| Select from the list of valid | suggestions then click 'Subm                                         | Suggester<br>it'. or click 'Cancel' to |             | litional changes. |            |                      |
| Addresses are checked for pro | per postal format. Select one of t<br>cord,NH,03301,3549,Merrimack C | the standardized address               |             |                   |            |                      |
|                               | ng, and accept address as entered                                    |                                        |             |                   |            |                      |
| Submit Gancel B               | ng, and accept address as entered                                    |                                        |             |                   |            |                      |
|                               |                                                                      |                                        |             |                   |            | 8 Add Contact Perso  |
| Location Contact Person       | (5)                                                                  |                                        |             |                   |            | 8 Add Contact Perso  |
| Last Name ≑                   | First Name ≑                                                         | MI \$                                  | Phone 🗘     | Ext. \$           | Fax # 🗘    | Email 🌲              |
|                               |                                                                      | 1                                      | lo Data     |                   |            |                      |
|                               |                                                                      |                                        |             |                   |            |                      |
| Add Contact Person            |                                                                      |                                        |             |                   |            | Save Reset   Cance   |
| *Last Name                    |                                                                      | *First                                 | Name        |                   | Middle     | Initial              |
| A                             |                                                                      |                                        |             |                   |            |                      |
| A                             |                                                                      |                                        | В           |                   | C          | J                    |
| *Phone #                      |                                                                      | Ext.                                   |             |                   | C<br>Fax # |                      |
|                               |                                                                      | Ext.                                   |             |                   |            | E                    |
| *Phone #                      |                                                                      |                                        |             |                   |            | F                    |

#### Service Location Information – Section 4

- 9. Select Yes or No. If No is selected, enter the Mailing Address
  - A-E. Enter the Mailing Address Information with the Zip +4 code
  - F. Select "Validate Address" to ensure the address is in proper postal format
  - G. Select the appropriate address from the list. NOTE: If none of the addresses are correct, select the Override option to accept the address that you entered
  - H. Select "Submit"
- 10. Select "Add Numbers" to add a phone and fax number for the Mailing Address Location
  - A. Enter the mailing address location phone number. NOTE: The phone number must be entered as a 10-digit number
  - B. Enter the mailing address location fax number if applicable. NOTE: The fax number must be entered as a 10-digit number
  - C. Select "Save"

11. Select "Add Contact Person" to add a mailing address location contact person. NOTE: Repeat this step if you need to add multiple contact persons

- A-H. Enter the appropriate information for the mailing address location contact person
- I. Select "Save"

NOTE: The mailing address contact person should be someone who handles mailings. They may be contacted for mail related issues

**NOTE:** Please ensure any contact persons listed have their email address entered

| Mailing Address                                                                                                    |                       |                                         |
|----------------------------------------------------------------------------------------------------|-----------------------|-----------------------------------------|
| Ts this mailing address the same as service location? 9<br>Yes ● No                                                                |                       |                                         |
| *P.O.Box/ Street Address                                                                                                    |                       |                                         |
| Building, Suite #, etc                                                                                                    |                       |                                         |
| *City *State *Zip                                                                                                    |                       |                                         |
| County                                                                                                    |                       |                                         |
| Validate Address                                                                                                    |                       |                                         |
| Validate Address                                                                                                    | Suggested Address     |                                         |
| Select from the list of valid suggestions then click 'Submit', or click '                                                          |                       |                                         |
| O 2 Pillsbury St,Ste 200,Concord,NH,03301,3549,Merrimack County<br>O Dverride verification warning, and accept address as entered. |                       |                                         |
| Submit ancel H                                                                                                    |                       |                                         |
|                                                                                                    |                       | 10 Add Numbers                          |
| Phone # 🗘                                                                                                    | Fax # 🗘               |                                         |
| Add Numbers                                                                                                    |                       | C Save Reset   Cancel                   |
| *Phone #                                                                                                    | Fax # (B)             |                                         |
| Location Contact Person(s)                                                                                                    |                       |                                         |
|                                                                                                    |                       | 11 Add Contact Person                   |
| Last Name 🗘 🛛 First Name 🗘 M                                                                                                    | I \$ Phone \$ Ext. \$ | Fax # 🗘 Email 🗘                         |
|                                                                                                    |                       |                                         |
| Add Contact                                                                                                    |                       | U Save Reset   Cancel                   |
| *Last Name                                                                                                    | *First Name<br>B      | Middle Initial                          |
| *Phone Number                                                                                                    | Ext<br>(E)            | Fax #                                   |
| *E-mail                                                                                                    | *Position             |                                         |
|                                                                                                    | н                     |                                         |
|                                                                                                    |                       | Continue>> Save 10 set Exit Application |

# Exclusion/Sanction – Section 7

Select Yes or No for each question. If you select Yes for any question, additional required fields will appear

NOTE: Any question answered Yes will require a copy of the original adverse action or a dated signed statement from the provider which must be submitted with the application

| Exclusion / Sanction                                                                                                    | Print Help - 🗆                                                                                                    |
|----------------------------------------------------------------------------------------------------|----------------------------------------------------------------------------------------------------|
| * Required Field                                                                                                    |                                                                                                    |
| Application Links<br>Application Tracking Number -<br>Instructions<br>Identifying Information<br>Licensure / Certification<br>Provider Identifier Number<br>Service Location<br>Exclusion / Sanction<br>Signature Page                                                                                                    | <ul> <li>Exclusion/Sanction- Section 7</li> <li>*1.Has any person who has ownership of, or a controlling interest in, the provider's practice or business entity, or who is an agent, managing employee, contract employee, subcontractor, or employee of the provider's practice or business entity, ever been convicted of a criminal offense related to New Hampshire's Medical Assistance Programs, the Medicaid program in another state or territory, the Medicare program, or any other federally funded health or social service program?</li> <li>Yes No</li> <li>*2.Have you or any member of your immediate family ever been convicted, assessed, debarred, or excluded from the Medicaid, Medicare, or Title XVIII, Title XIX, Title XX Social Security program or any other federal program due to fraud, obstruction of an investigation, or a controlled substance violation?</li> </ul>                                                                                                    |
| Help         Exclusion/Sanction         Answer all of the questions. Additional information will be required if your response is Yes.         Name & Federal Program         To add Name and/or Federal Program information, click the appropriate 'Add' button. Enter the required information, and Save the form. Click anywhere on an existing row to update or delete the row.         Date of Occurrence         Enter as MM/DD/YYYY, MM-DD-YYYY or MMDDYYYY or click the Calendar icon to choose a date.         Click the Save button at the bottom of the page to validate the page content and save the information.         Click the Continue button to move to the next step. If you choose to Exit         Application, please save and note the Tracking Number or print this page so you can make updates to this application at another time.         For additional Enrollment Help, click the Help link on the blue bar at the top of this form. | <ul> <li>*3.De vou, under any name or business identity, have any outstanding overpayments with any state or federal program?</li> <li>Yes No</li> <li>*4.Have you ever plead guilty, no contest or been sentenced for any felony crime and/or had a criminal fine or restitution order assessed or do you have a felony charge pending under. Enderal or State law?</li> <li>Yes No</li> <li>*5.Have you or any of your employees, contract employees, or any person or entity with ownership of your business, ever been sanctioned by the Office of Inspector General Info. Medicane, Medicaid, or the Social Security Act, including a state Medicaid program?</li> <li>Yes No</li> <li>*6.Have you or any of your employees, contract employees, or any person, or entity with ownership of your business, ever been denied malpractice insurance or ever voluntarily greed to any limitations, restrictions, or conditions to your license, certification, or permit including any formal or informal Professional Board Disciplinary Action (gree No)</li> <li>*6.Have you or any of your employees, contract employees, or any person or entity with ownership of your business, ever had any Program Exclusions from any federally funded arcgram?</li> <li>Yes No</li> <li>*6.Have you or any of your employees, contract employees, or any persons or entity with ownership of your business, been involved in any civil litigation whereby a judgment or settement was entered into, or a Civil Monetary Penalty(s) was paid?</li> <li>Yes No</li> <li>*9.Do you or any of your employees, contract employees, or any person or entity with ownership of your business have any Judgment(s) or Pending Actions under the False (Yes No)</li> <li>*9.Do you or any of your employees, contract employees, or any person or entity with ownership of your business have any Judgment(s) or Pending Actions under the False (Yes No)</li> <li>*9.Do you or any of your employees, contract employees, or any person or entity with ownership of your business have any Judgment(s) or Pending Actions under the False</li></ul> |
|                                                                                                    | Continue>> Save Re. et Exit Application                                                                                                    |

#### **Signature Page Section**

1. Select "Print" to print a pre-filled signature page that requires the signature of the provider

NOTE: You will need to have the signed signature page scanned back onto your computer and saved as a .jpeg, .png, or .pdf file format

- 2. Select "Upload Document" to open the Add Attachment section
  - A. Select Browse to browse your files for the signature page you saved
  - B. Add a Description for the attachment
  - C. Select "Save"

NOTE: Only one file can be uploaded here. Additional documentation must be submitted with the application in the Submit Complete Section

| Signature                                                                                                    |                                                                                                |                                                                                                    |                                                      | Print   Help 🗕 🗖                                                           |
|----------------------------------------------------------------------------------------------------|------------------------------------------------------------------------------------------------|----------------------------------------------------------------------------------------------------|------------------------------------------------------|----------------------------------------------------------------------------|
| * Required Field                                                                                                    |                                                                                                |                                                                                                    |                                                      |                                                                            |
| Application Links<br>Application Tracking Number -<br>Instructions<br>Identifying Information<br>Licensure / Certification<br>Provider Identifier Number<br>Service Location | <ul> <li>Additional Options for other re</li> <li>You may also fax it to the second</li> </ul> | J<br>this signature page with your Enrollment<br>quired documentation to be scanned and<br>ure NH Medicaid Provider Relations fax: 1 | uploaded are available at the end of the application |                                                                            |
| <ul> <li>Exclusion / Sanction</li> <li>Signature Page</li> </ul>                                                                                                    | Upload Signature Page<br>Note: Only one file allowed to up                                     | pload. If you attach the file incorrectly, plo                                                                                       | ease detach the existing attachment and attach th    | e new file.<br>2 Upload Document<br>Upload only .jpeg,png,pdf format file. |
|                                                                                                    | Date Added 🖨                                                                                   | Added By 🖨                                                                                                    | File Name 🗘                                          | Description 🗘                                                              |
|                                                                                                    |                                                                                                |                                                                                                    | No Data Available.                                   |                                                                            |
|                                                                                                    | Add Attachment  *File Note:Maximum allowed size lim *Description (B)                           | Browse A<br>it is 10MB                                                                                                    |                                                      | C Save Reset   Cancel                                                      |
|                                                                                                    |                                                                                                |                                                                                                    |                                                      | Continue>> Save Result Exit Application                                    |

# **Submit Application Section**

Select "Save" at the bottom of the section, then select "Validate Application" NOTE: Validating the application will check the application for errors. If any errors are found, it will bring you to the sections that contain the error where you will need to correct it before being able to submit

| Submit Application Step 1                                                                                                    | Print   Help 🗕 🗆                                                                                                    |
|----------------------------------------------------------------------------------------------------|----------------------------------------------------------------------------------------------------|
| * Required Field                                                                                                    |                                                                                                    |
| Application Links<br>Application Tracking Number -                                                                                                    | Validate Application                                                                                                    |
| <ul> <li>Instructions</li> <li>Identifying Information</li> <li>Licensure / Certification</li> <li>Provider Identifier Number</li> <li>Service Location</li> <li>Exclusion / Sanction</li> <li>Signature Page</li> <li>Submit Application</li> </ul> | Click the VALIDATE APPLICATION button below to check your application for errors. If errors are found, you will be led through the application and instructed to correct each error. If<br>there is no error found, you will be directed to the next page before final submit.<br>Save Validate Application<br>If you have any questions, please contact Conduent at (603) 223-4774 or (866) 291-1674. |

- 1. If you need to edit the application, select "Edit Application"
- 2. Select "Save" to save the application
- 3. Select "Confirm Submit" to submit the application NOTE: You will not be able to make edits to the application after making this selection. If there are any changes needed, you will need to contact the NH Medicaid Provider Relations Call Center at 866-291-1674

| Provider Enrollment - Submit Application St                                       | ep 2 Print   Help – 🗆                                                                                                    |
|-----------------------------------------------------------------------------------|----------------------------------------------------------------------------------------------------|
| * Required Field                                                                  |                                                                                                    |
| Application Links<br>Application Tracking Number -                                | Edit Application                                                                                                    |
| Instructions                                                                      | If you need to edit your application click the 'Edit Application' button to make the necessary changes.                                                                                                    |
| Identifying Information                                                           | Submit Confirmation                                                                                                    |
| <ul> <li>Licensure / Certification</li> <li>Provider Identifier Number</li> </ul> | When you finish making changes and/or adding service locations, please submit the application. Click the 'Confirm Submit' button below to submit your web-based application to Conduent. A confirmation message screen will be displayed on the next page. After submitting, you can no longer make any changes to your application. |
| <ul> <li>Service Location</li> <li>Exclusion / Sanction</li> </ul>                | 1 Edit Application Save 2                                                                                                    |
| <ul> <li>Signature Page</li> <li>Submit Application</li> </ul>                    | If you have any questions, please contact Conduent at (603) 223-4774 or (866) 291-1674.                                                                                                    |

#### Submit Complete Section

- 1. Once you submit the application, you will be brought to the Submit Complete page. The required documents for the application will be listed here. When you select the document, you will be able to print and complete it.
- 2. If you have completed required documents or have any additional documentation, they can be uploaded here. Select "Add Attachment" to upload a document
- 3. Select "Save All Attachments" to save the attachments once they've been uploaded
- 4. Select "Print Application" to print a PDF of the entire application that was completed. Then select "Exit Application" to bring you back to the MMIS home
  - page

| Submit Complete                                                                                                    |                                     |                                                         | P                                                          | rint   Help – 🗆  |
|----------------------------------------------------------------------------------------------------|-------------------------------------|---------------------------------------------------------|------------------------------------------------------------|------------------|
| * Required Field                                                                                                    |                                     |                                                         |                                                            |                  |
| Thank you for submitting your application on-line. In order to fully process <b>been</b> reviewed you will be notified via mail with the application decision.                                                                           | your application the required doc   | uments listed below must be <b>submitted to NH Me</b> d | dicaid. Once all documents have been received and your a   | application has  |
| You may check the status of your application at any time, through the Appli<br>your Application Tracking Number.                                                                                                    | cation Status function located on   | the main Enrollment home page or by contacting P        | rovider Enrollment Services at the number listed below, an | nd providing     |
| Application Tracking Number                                                                                                    |                                     |                                                         |                                                            |                  |
| Application Tracking Number:                                                                                                    |                                     |                                                         |                                                            |                  |
| Please make a record of this Application Tracking Number. Use this number                                                                                                    | er when inquiring about the status  | s of the application.                                   |                                                            |                  |
|                                                                                                    |                                     |                                                         |                                                            |                  |
| Print, Sign, and Submit your Documents                                                                                                    |                                     |                                                         |                                                            |                  |
| The PRINT APPLICATION button may be used to print a copy of the applica                                                                                                    | ation. This copy is for your record | s only and should not be submitted to NH Medicaid       | i.                                                         |                  |
| All providers must print and sign the <b>Provider Enrollment/Revalidation</b><br>business situation. Documents must be completed, signed and submitted<br><b>Documents</b> Checklist to identify the supplemental information by provide | to NH Medicaid via upload or n      | nailed to the address below. Copied or stamped sig      | natures are not acceptable. Print the Required Enrollme    | nt               |
| NH Medicaid Program                                                                                                    |                                     |                                                         |                                                            |                  |
| PO BOX 2059                                                                                                    |                                     |                                                         |                                                            |                  |
| Concord, NH 03301 - 2059                                                                                                    |                                     |                                                         |                                                            |                  |
| NOTE: Include the Application Tracking Number indicated above on any do                                                                                                    | cuments mailed to NH Medicaid       | in reference to your application.                       |                                                            |                  |
| Upload or Mail the following required documents:                                                                                                    |                                     |                                                         |                                                            |                  |
| Enrollment/Revalidation Signature Page     NH Medicaid Provider Participation Agreement (PPA)                                                                                                    |                                     |                                                         |                                                            |                  |
| 3. Document Requirements Checklist                                                                                                    |                                     |                                                         |                                                            |                  |
| Attachments                                                                                                    |                                     |                                                         |                                                            |                  |
| System successfully saved the Information                                                                                                    |                                     |                                                         | 2                                                          | 3                |
|                                                                                                    |                                     |                                                         | Add Attachment Save All                                    | Attachments      |
| NOTE: Please select 'Save All Attachments' button to successfully upload                                                                                                    | documents.                          |                                                         |                                                            |                  |
| Date Added 🗘                                                                                                    | Added By 🗘                          | File Name 🗘                                             | Description ≑                                              |                  |
| 07/13/2022 04:49 PM                                                                                                    | GUESTUSER                           | Blank PPA.pdf                                           | PPA                                                        |                  |
| 1 - 1 of 1                                                                                                    |                                     |                                                         |                                                            |                  |
|                                                                                                    |                                     |                                                         |                                                            |                  |
| Once all required documents have been printed, click the EXIT APPLICATION                                                                                                    | ON button to return to the NH Me    | dicaid Provider Enrollment home page.                   |                                                            |                  |
| Fingerprint-based Criminal Background Check (FCBC) Notification                                                                                                    |                                     |                                                         |                                                            |                  |
| The Affordable Care Act (Section 6401), under 42 CFR 455.434, identifies<br>CFR 455.450 are owners with a 5% or more direct or indirect ownership in<br>Medicaid Plan qualifying overpayment. For more information please go to          | terest, providers that deliver hon  | ne health services, Durable Medical Equipment, hav      | e been sanctioned within the past 10 years or have an exis |                  |
|                                                                                                    |                                     |                                                         | 4 Print Application                                        | Exit Application |
| If you have any questions, please contact Conduent at (603) 223-4774 or (                                                                                                    | 866) 291-1674.                      |                                                         |                                                            |                  |